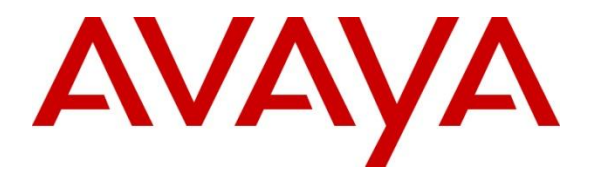

**Avaya Solution & Interoperability Test Lab**

# **Application Notes for Configuring TechMatrix FastHelp system with Avaya Aura® Communication Manager 6.2 Using Avaya Aura® Application Enablement Services 6.1 - Issue 1.1**

### **Abstract**

このアプリケーションノートはテクマトリックス社 CRM アプリケーション"FastHelp システム"を Avaya Aura® Communication Manager 並びに Avaya Aura® Application Enablement Services 環境に導入する際の設定例を記載しております。また、相互接続 検証試験実施時の機器構成、各製品のバージョン、確認作業内容についても記述して おります。

These Application Notes describe the configuration steps required for TechMatrix Inc. FastHelp System to interoperate with Avaya Aura® Communication Manager using Avaya Aura® Application Enablement Services.

Information in these Application Notes has been obtained through DevConnect compliance testing and additional technical discussions. Testing was conducted via the DevConnect Program at the Avaya Solution and Interoperability Test Lab.

#### **Table of Contents**

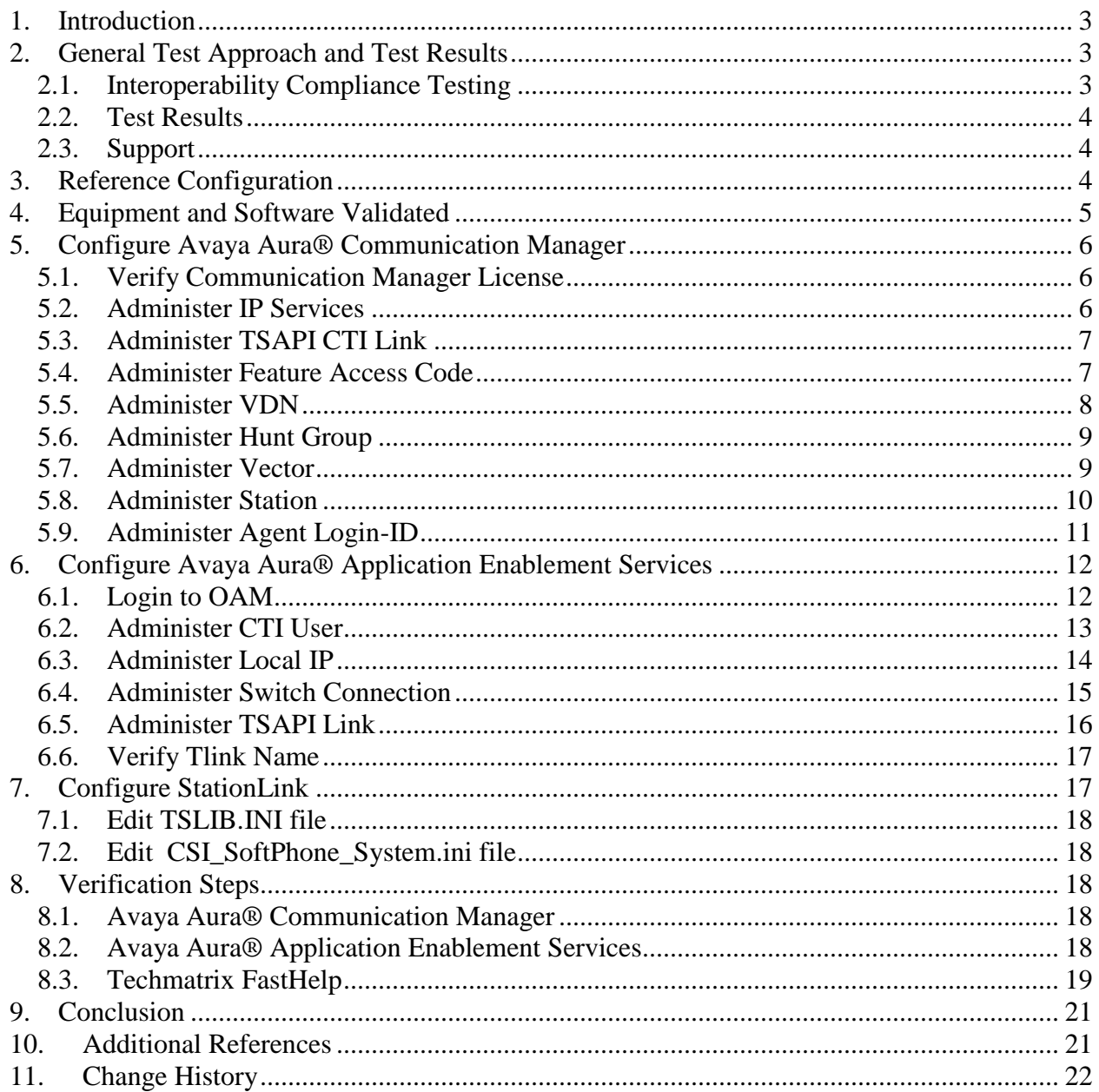

# <span id="page-2-0"></span>**1. Introduction**

このアプリケーションノートでは、テクマトリックス社 FastHelp システムと Avaya Aura® Communication Manager 並びに Avaya Aura® Application Enablement Services との 相互接続検証試験において確認した内容と結果を記述します。テクマトリックス社の FastHelp は CRM アプリケーションであり、Avaya Professional Service のソリューション である StationLink および StationLink Connector を使って連携をすることで、スクリーン ポップやクリックダイヤルを実現しています。

## <span id="page-2-1"></span>**2. General Test Approach and Test Results**

FastHelp は、Avaya Professional Service のソリューションである StationLink の API の "StationLinkConnector"を使って Avaya Communication Manager (Avaya Aura® Application Enablement Services の TSAPI Service を利用) と連携します。

## <span id="page-2-2"></span>**2.1. Interoperability Compliance Testing**

相互接続検証試験は以下の項目に焦点を合わせて実施されました。 (Test Case ID 1) FastHelp 画面からの Agent Login / Logout (Test Case ID 2) FastHelp 画面からのクリックダイヤル (Test Case ID 3) 電話着信時の発 ID をキーとした、FastHelp の顧客画面のスクリーンポ ップ

詳細の検証項目は以下の表に示します。

**Table 1** lists the Test objective used for this testing.

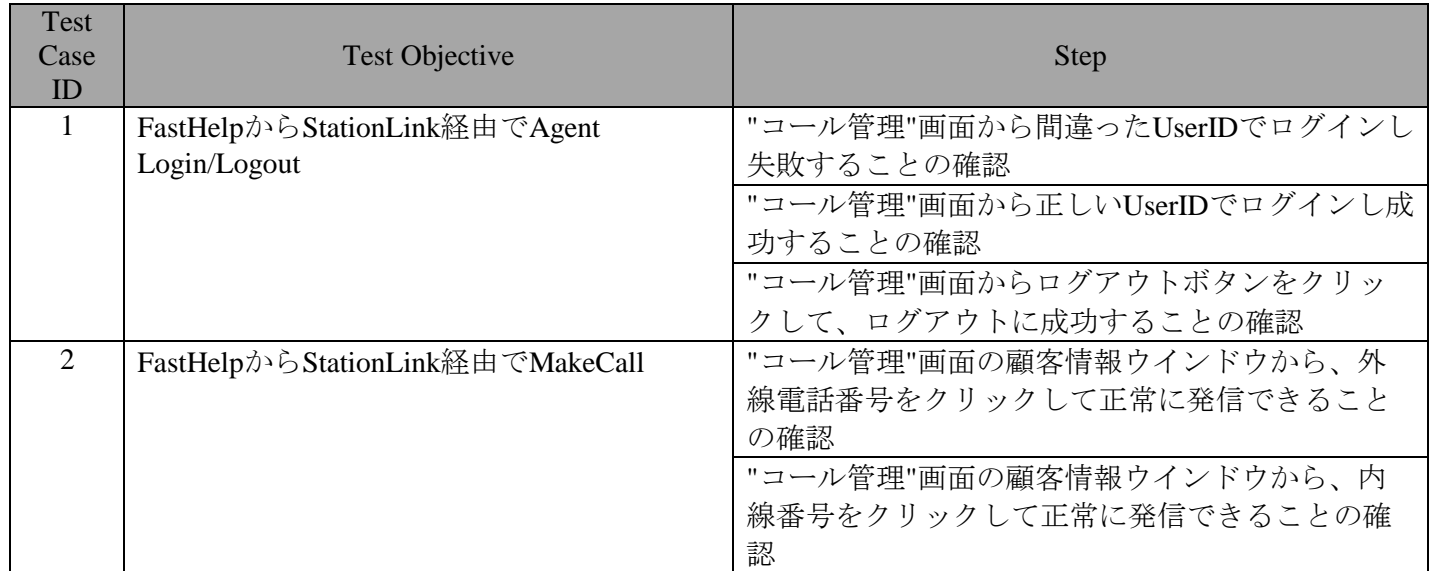

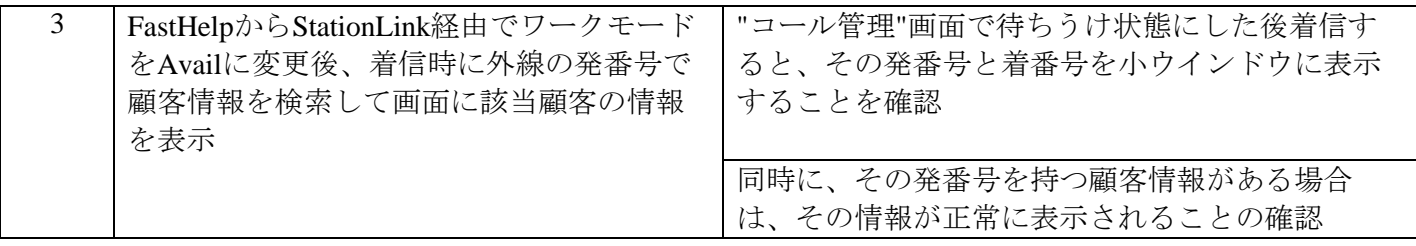

#### **Table 1 – Test Objective**

### <span id="page-3-0"></span>**2.2. Test Results**

すべてのテストケースを実施し、問題なく動作することを確認しています。

## <span id="page-3-1"></span>**2.3. Support**

テクマトリックス FastHelp のサポートについては、下記窓口にお問い合わせ下さい。 Tel: 03-5792-8605 E-Mail: crm@techmatrix.co.jp Web: http://www.techmatrix.co.jp

## <span id="page-3-2"></span>**3. Reference Configuration**

ここでは相互接続検証時の機器構成について記述します。以下の図にもあるように、 Avaya Communication Manager と Avaya Application Enablement Services で構成されます。 CTI Client として TSAPI Client を利用し、AvayaProfessionalService の StationLink および StationLinkConnector で FastHelp と連携します。

具体的には、CM6.2 の S8300D を G430 に収容しています。CallCenter Agent 用に IP 電話 機 2 台を設置しています。またこの G430 には MM710 を収容しており、それに NTT INS ネット 1500 回線(ダイヤルイン契約あり)を接続して、IP 電話機との外線発着信用 に使っています。

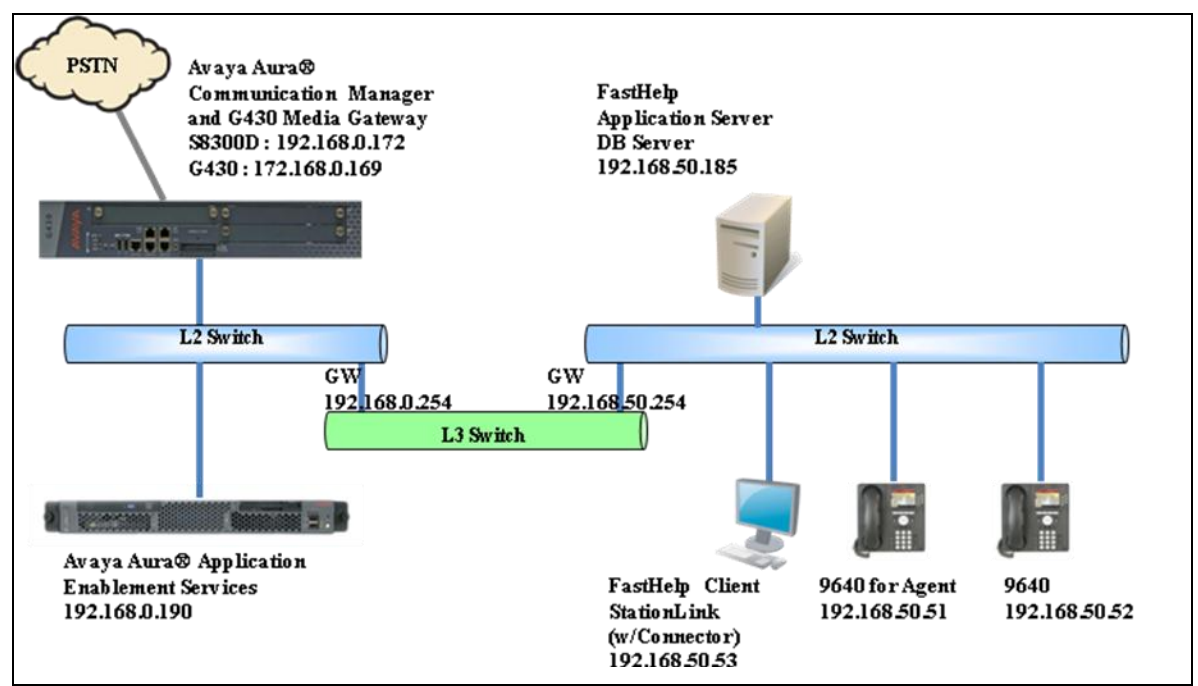

**Figure 1:** TechMatrix FastHelp System with Avaya Solution

**Table 2** lists the extensions and TSAPI information used for this testing.

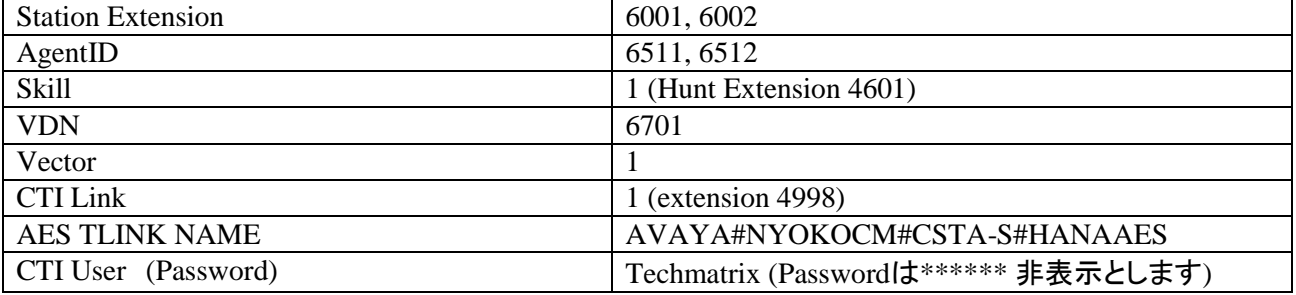

**Table 2 – Extension Setup and TSAPI Information**

## <span id="page-4-0"></span>**4. Equipment and Software Validated**

ここでは相互接続検証時のソフトウェアバージョンについて記述します。 以下の表を参照ください。

**Table 3** lists the Software Version used for this testing equipment.

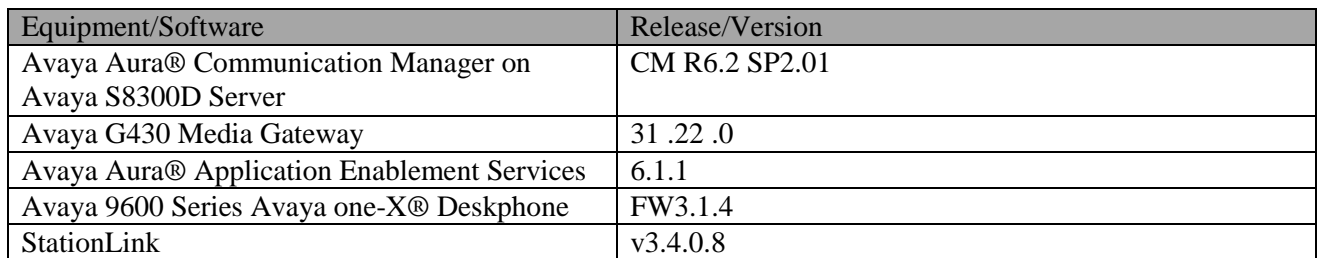

Solution & Interoperability Test Lab Application Notes ©2013 Avaya Inc. All Rights Reserved.

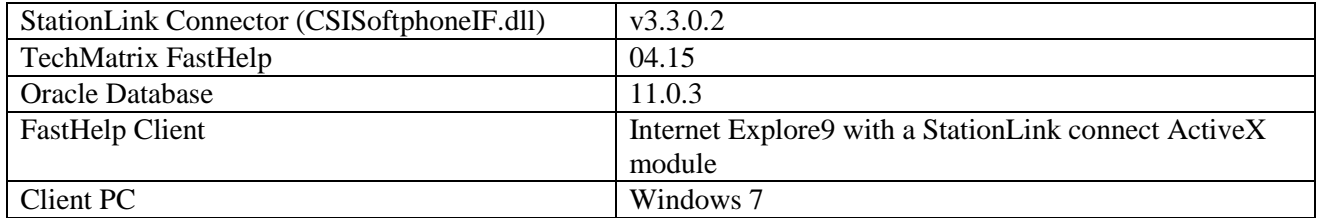

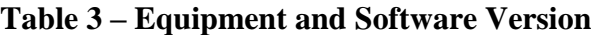

## <span id="page-5-0"></span>**5. Configure Avaya Aura® Communication Manager**

ここでは Avaya Aura® Communication Manager の設定例を示します。確認、設定を行う

為に System Access Terminal (SAT) にログインします。

- Verify Avaya Aura® Communication Manager License
- Administer IP Services
- Administer TSAPI CTI Link
- Administer Feature Access Code
- Administer VDN
- Administer Hunt Group
- **•** Administer Vector
- Administer Station
- <span id="page-5-1"></span>Administer Agent Login-ID

#### **5.1. Verify Communication Manager License**

"display system-parameters customer-options"コマンドを使用します。 Page 3 の以下の項目の値を確認します。

"Computer Telephony Adjunct Links?" が "y" に設定されている事。

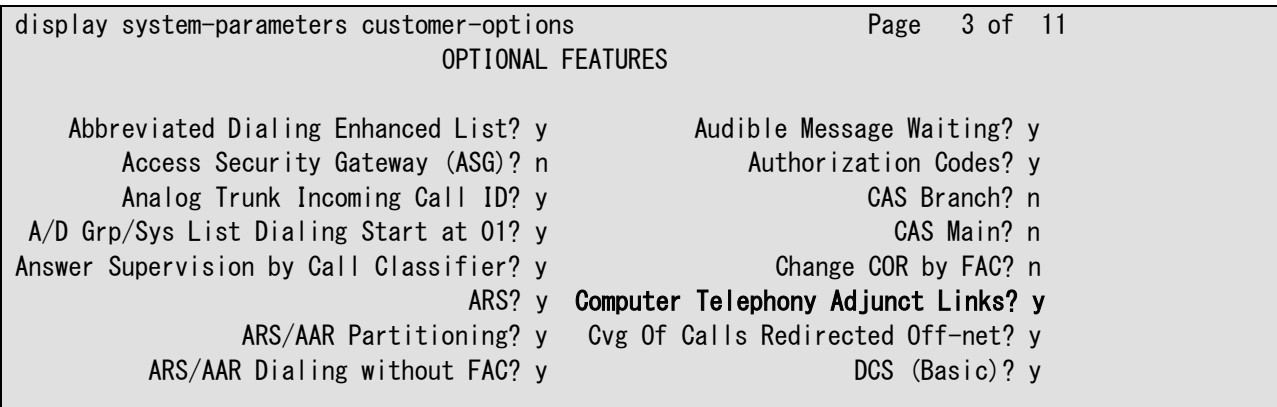

#### <span id="page-5-2"></span>**5.2. Administer IP Services**

"change ip-services" コマンドを使用して AES サーバへのリンクを設定します。

Page 1 で以下の項目を設定します。

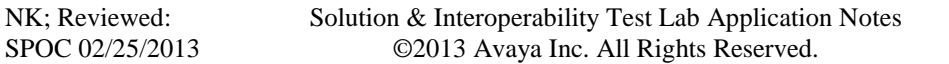

- Service Type: "AESVCS"
- Enabled: "y"
- Local Node: "procr"
- Local Port: "8765" (初期値)

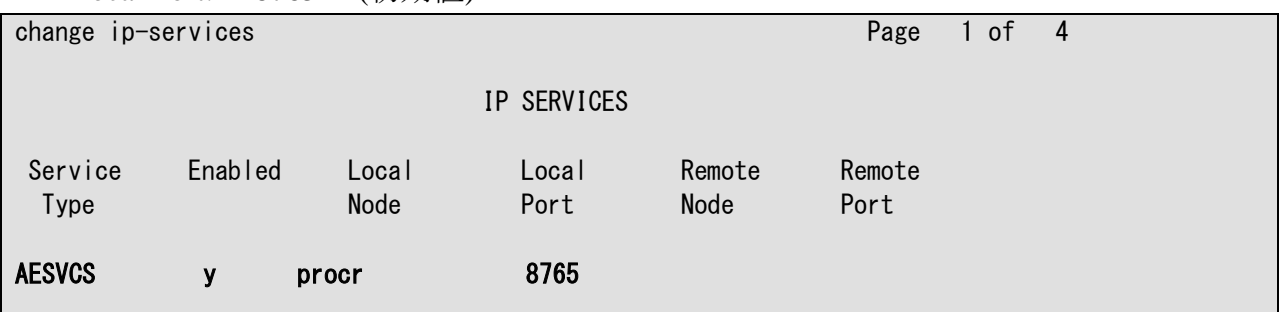

Page 4 で以下の項目を設定します。

- AE Services Server: AES サーバの hostname。本検証の AES は "hanaaes"です。
- Password: AES サーバのログインパスワード(AES 側設定と合わせます)
- Enabled: "y"

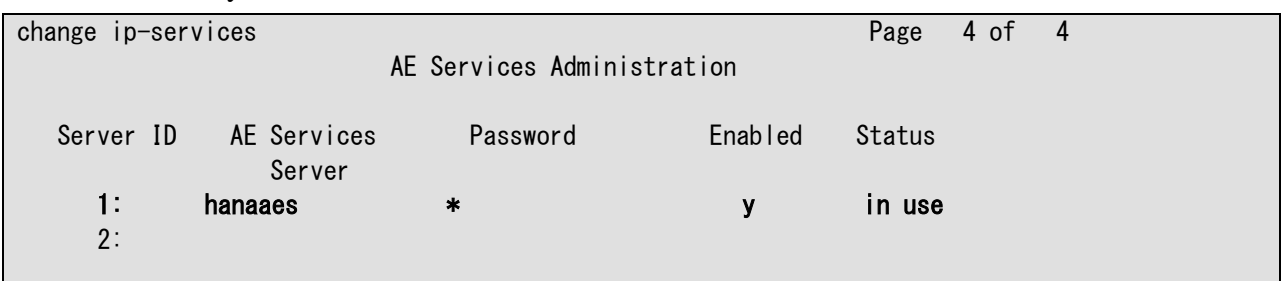

### <span id="page-6-0"></span>**5.3. Administer TSAPI CTI Link**

"add cti-link x" コマンドを使用して TSAPI 用 CTI Link を設定します。 以下に設定例を示します。

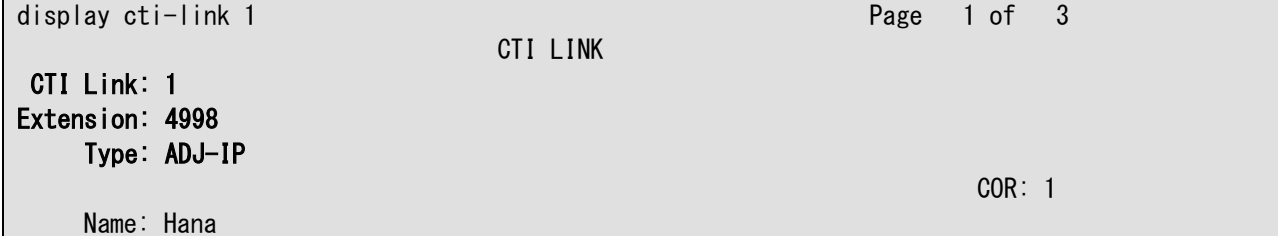

#### <span id="page-6-1"></span>**5.4. Administer Feature Access Code**

"change feature-access-codes"コマンドを使用し、以下の設定を行います。

- $\bullet$  Login Access Code
- $\bullet$  Logout Access Code

以下に設定例を示します。

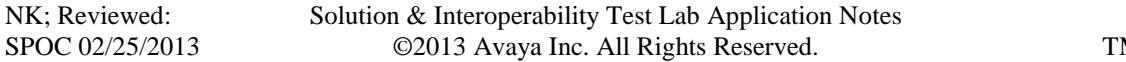

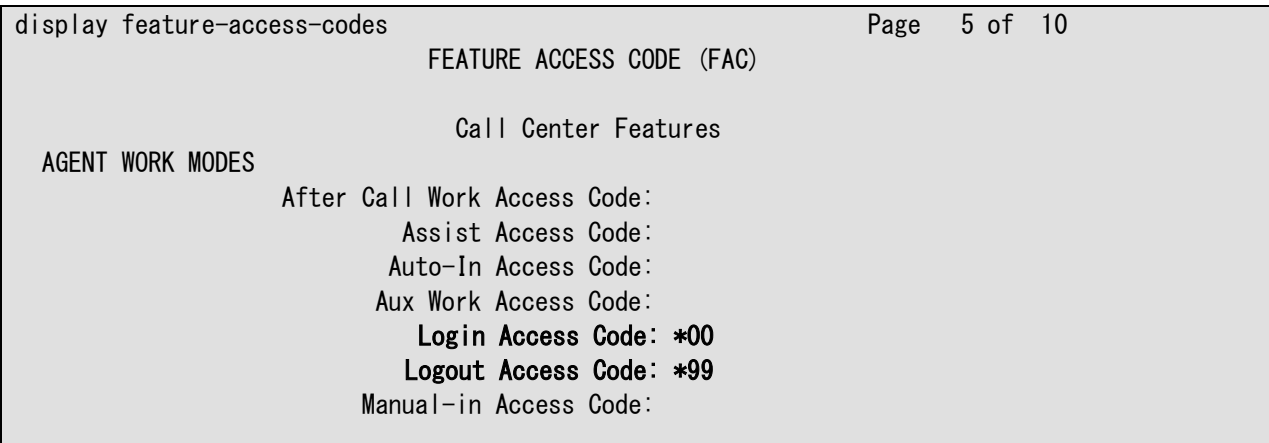

#### <span id="page-7-0"></span>**5.5. Administer VDN**

"add vdn xxxx"コマンドを使って VDN を設定します。後述 5.7.で設定する Vector の番 号(ここでは"1")を指定します。

以下に設定例を示します。

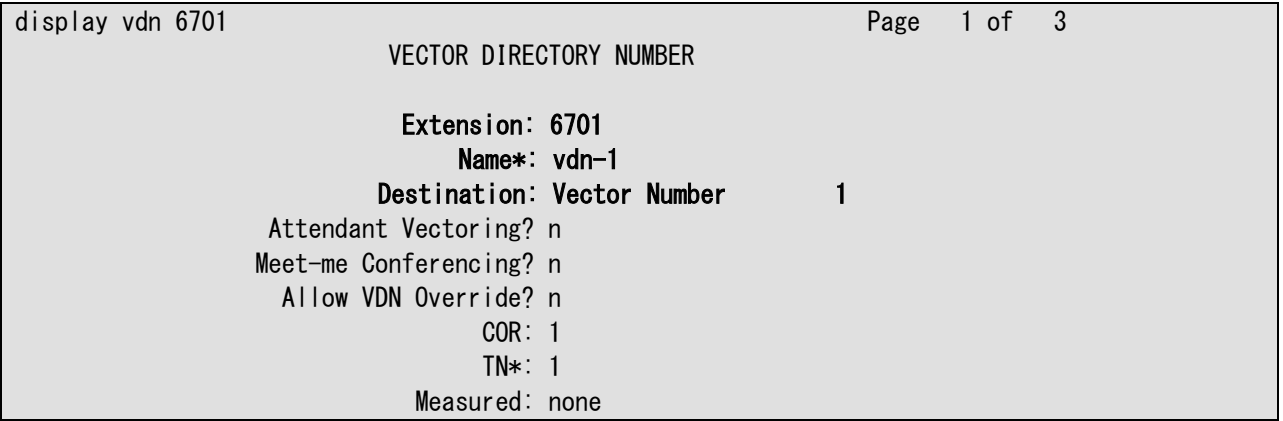

また、着信時に FastHelp に着信ダイヤルイン番号を表示させるために、" VDN Override for ASAI Messages"は"no"とします。

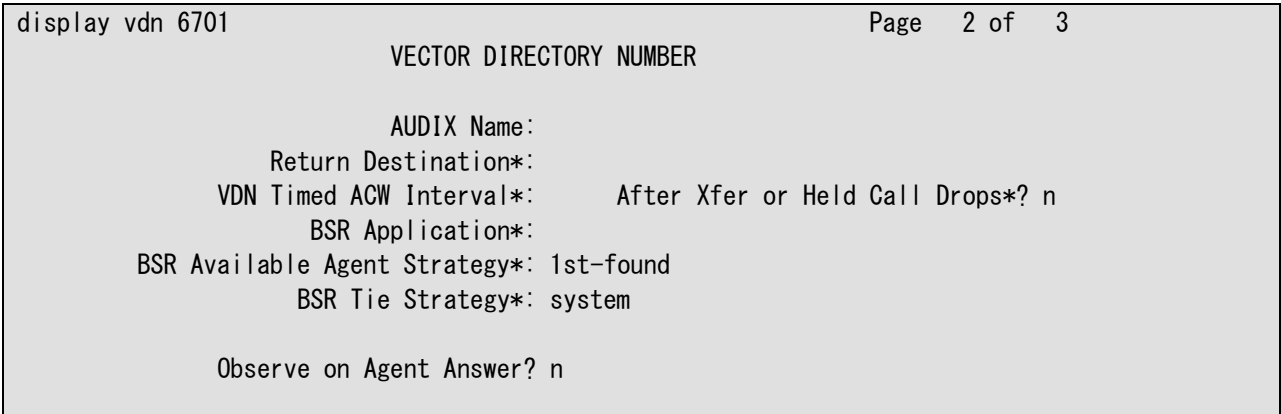

Solution & Interoperability Test Lab Application Notes ©2013 Avaya Inc. All Rights Reserved.

 Send VDN as Called Ringing Name Over QSIG? n Display VDN for Route-To DAC\*? n VDN Override for ASAI Messages\*: no BSR Local Treatment\*? n Reporting for PC or POM Calls? n Pass Prefixed CPN to VDN/Vector\*? system

#### <span id="page-8-0"></span>**5.6. Administer Hunt Group**

"add hunt-group x"コマンドを使って Hunt Group を設定します。

以下に設定例を示します。

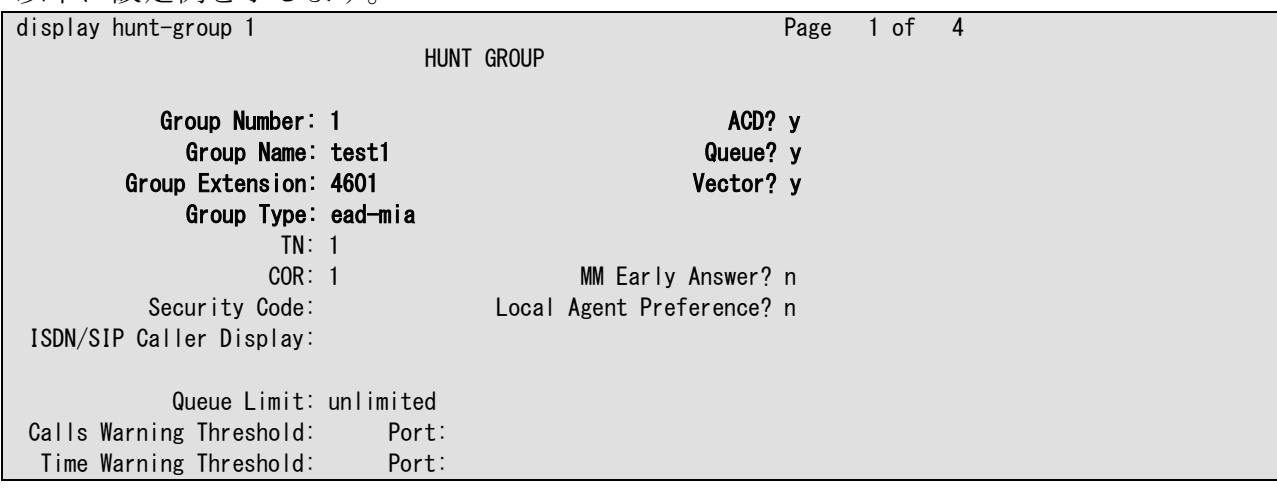

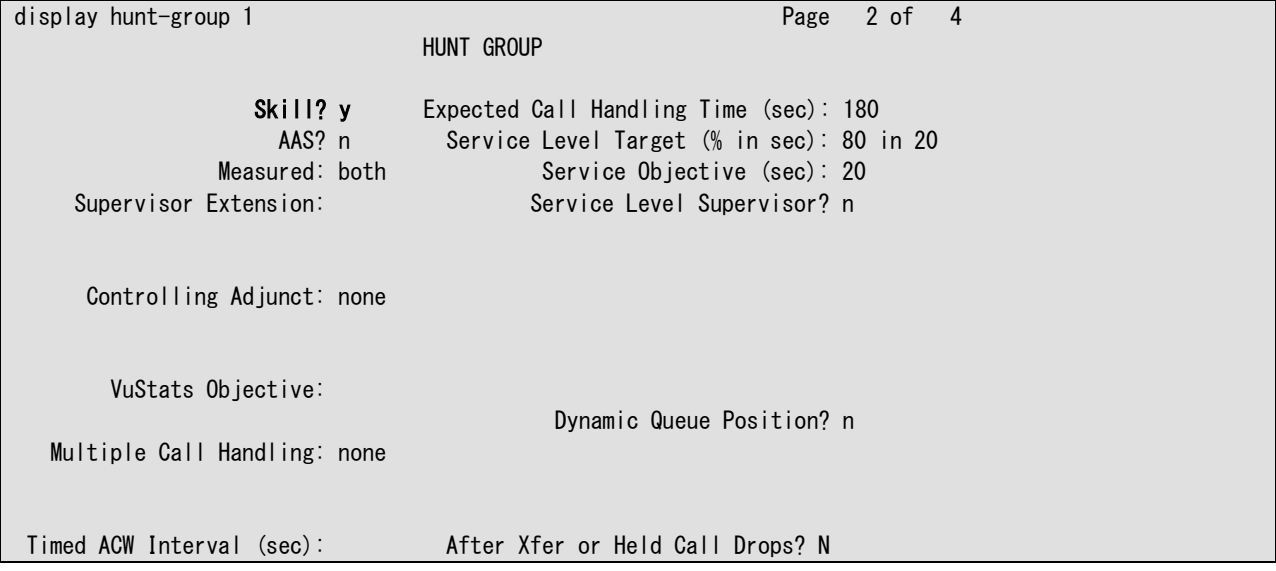

#### <span id="page-8-1"></span>**5.7. Administer Vector**

"change vector xxx"コマンドを使って Vector を設定します。以下に設定例を示します。

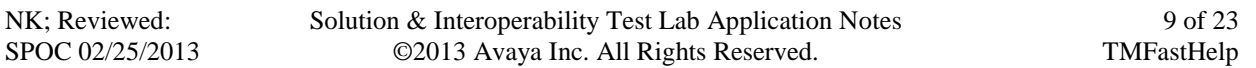

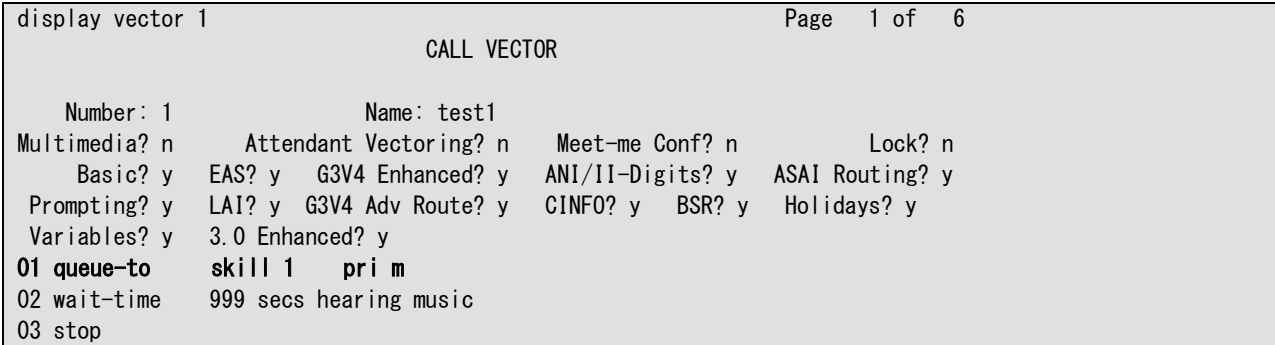

#### <span id="page-9-0"></span>**5.8. Administer Station**

"add station xxxx" コマンドを使って電話機を設定します。Station はコールセンター用 の機能ボタン(manual-in, after-call, aux-work)を設定します。

以下に IP 電話機の設定例を示します。

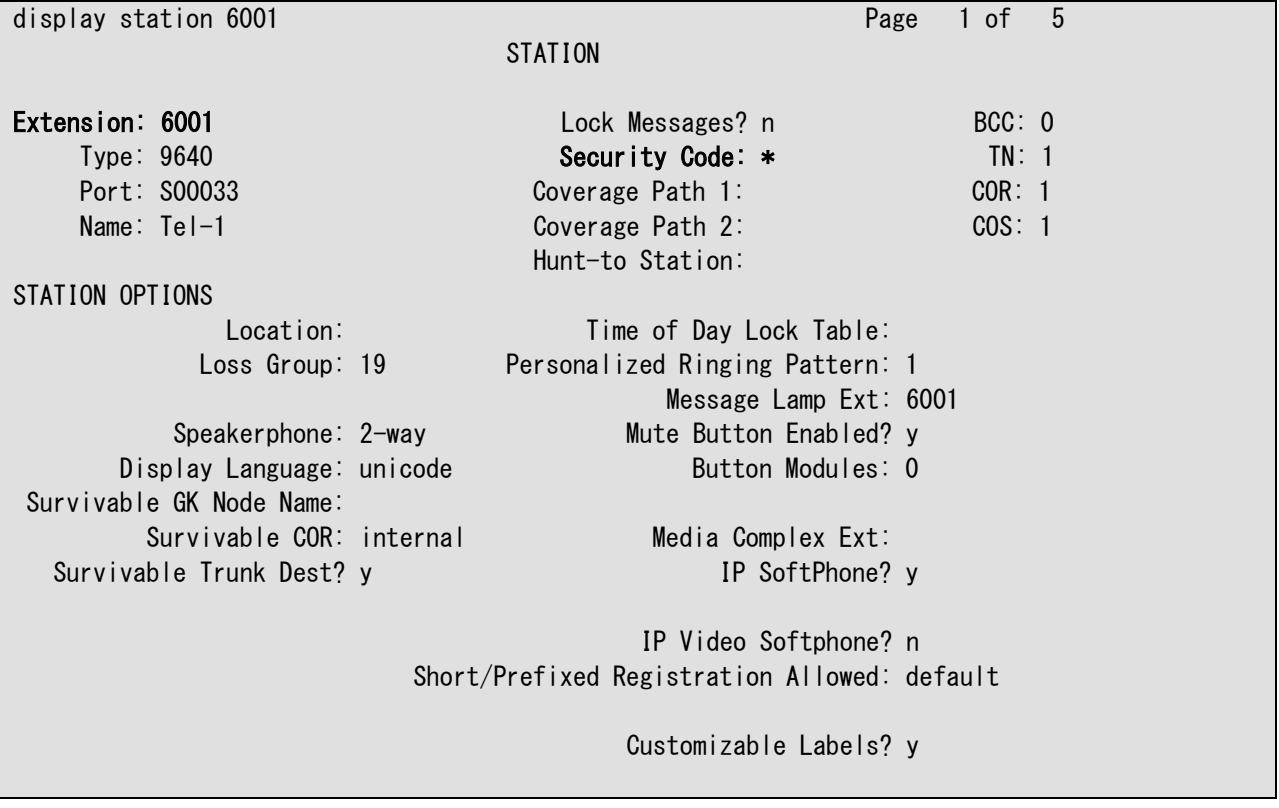

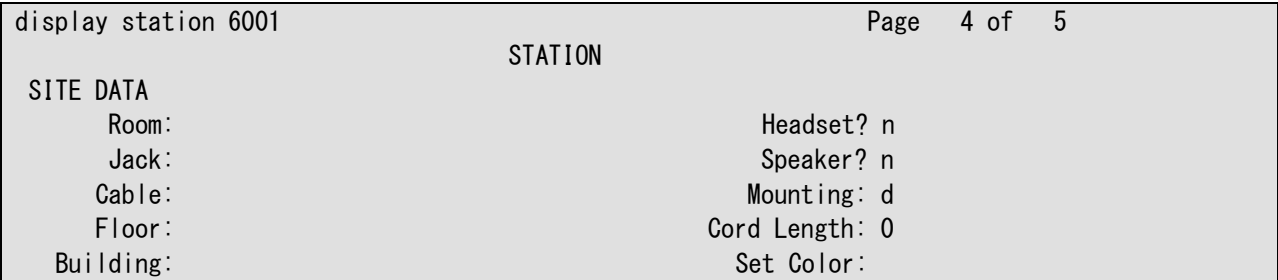

NK; Reviewed: SPOC 02/25/2013 Solution & Interoperability Test Lab Application Notes ©2013 Avaya Inc. All Rights Reserved.

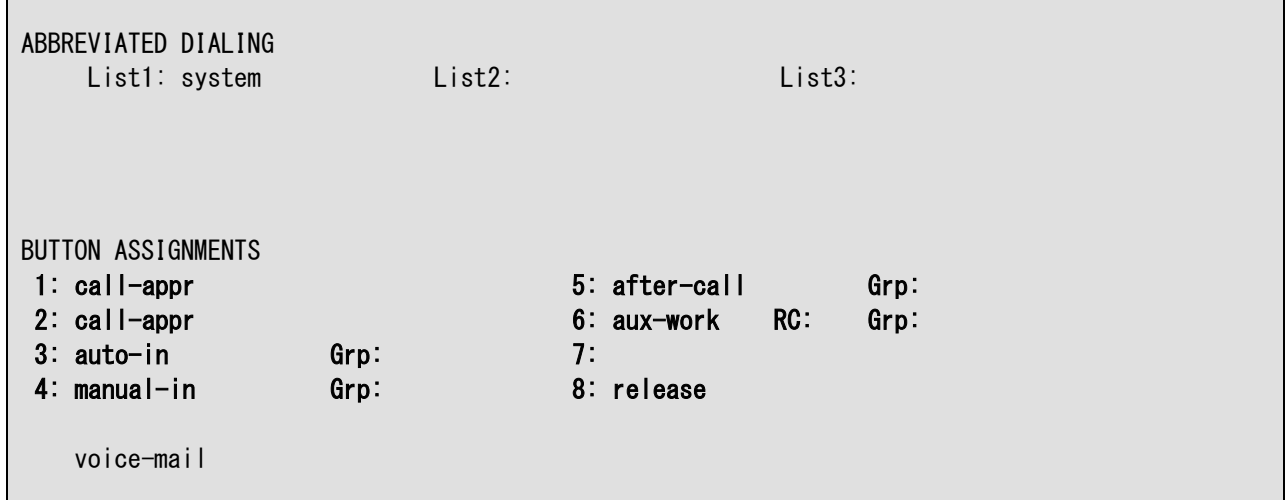

## <span id="page-10-0"></span>**5.9. Administer Agent Login-ID**

"add agent-loginID xxxx" コマンドを使ってエージェントログイン ID を設定します。 5.6.で設定した Skill を割り当てます。

以下に設定例を示します。

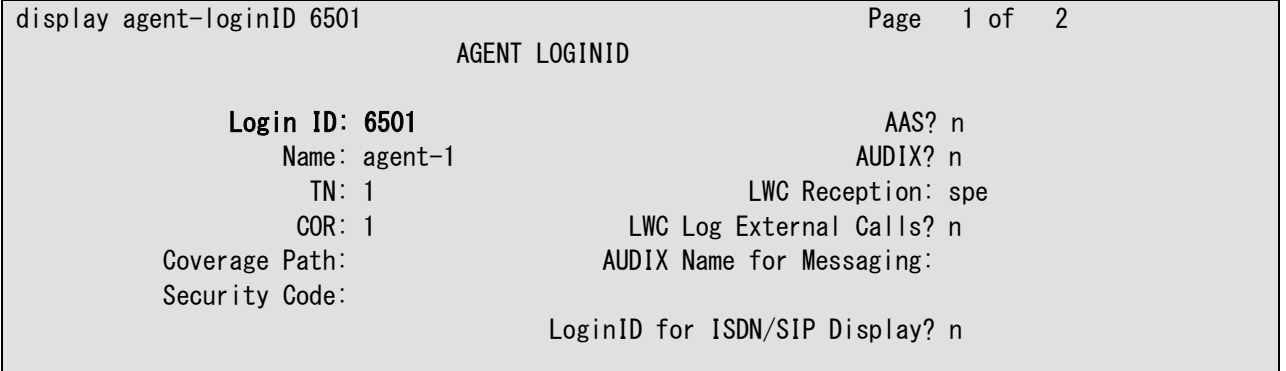

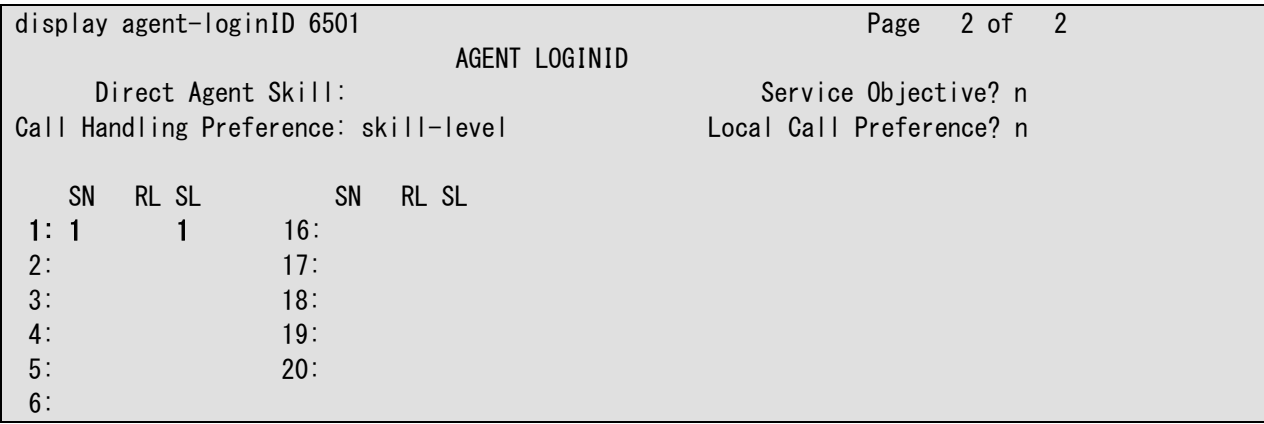

## <span id="page-11-0"></span>**6. Configure Avaya Aura® Application Enablement Services**

ここでは Avaya Aura® Application Enablement Services の設定例を示します。

- Login to OAM
- Administer CTI User
- Administer Local IP
- Administer Switch Connection
- Administer TSAPI Link
- <span id="page-11-1"></span>Verify Tlink Name

### **6.1. Login to OAM**

インターネットブラウザを使用して OAM にアクセスします。

- URL: "https://ip-address" (ip-address は AES サーバの IP アドレス)
- Username: 認証された User name
- Password: 認証されたパスワード

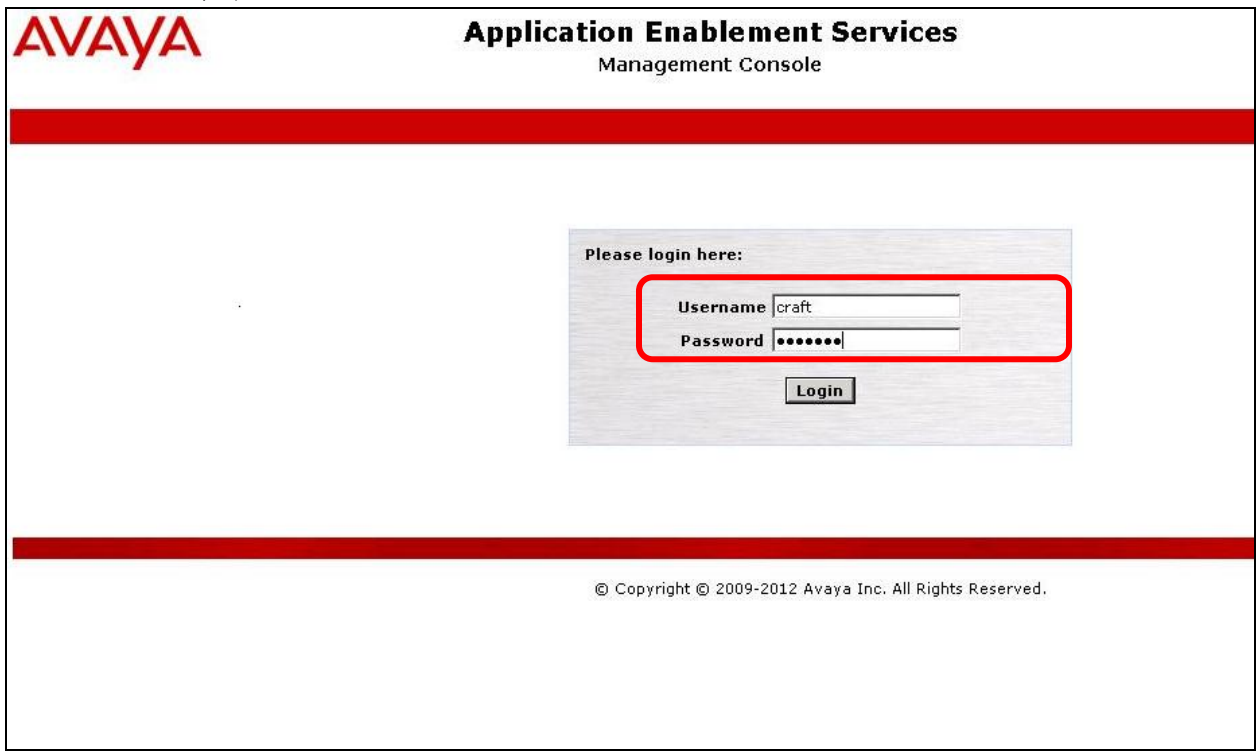

OAM へのログインが完了すると以下の"Welcome to OAM"画面が表示されます。

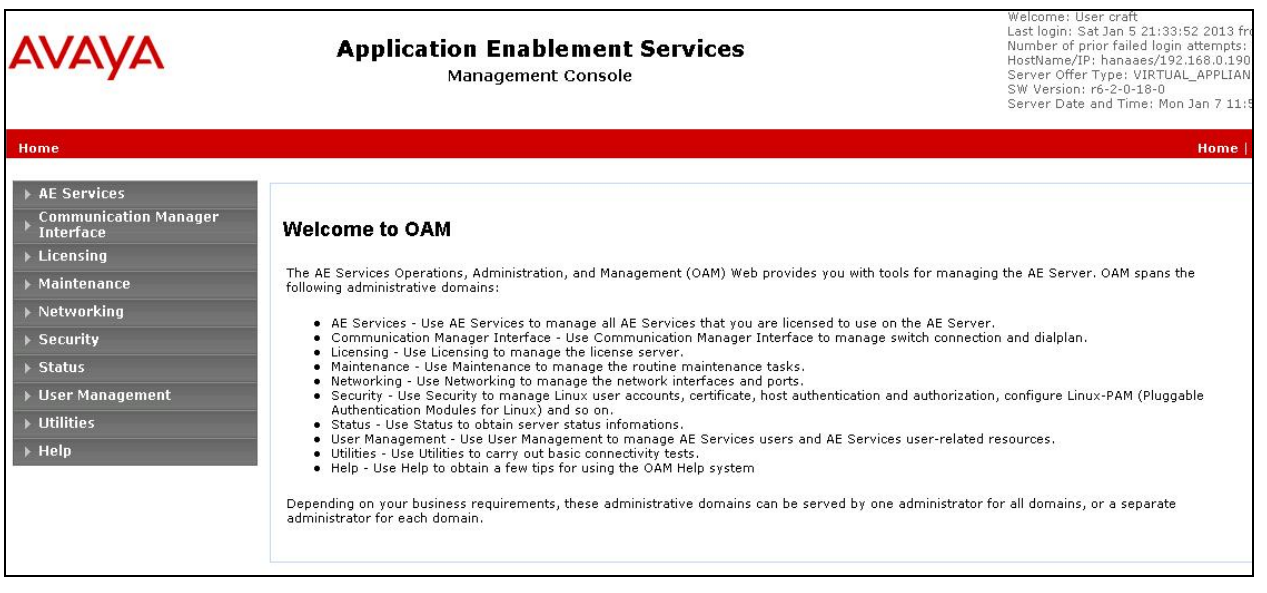

## <span id="page-12-0"></span>**6.2. Administer CTI User**

画面左のペインから "User Management" > "User Admin" > "Add User"を選択します。 以下に今回の設定例を示します。この CTI User が StationLink の設定 (CSI\_SoftPhone\_System.ini ファイルへの設定)と関連する事に注意して下さい。

- User id: techmatrix
- User Password: \*\*\*\*\*\*\*
- **•** CT User: yes

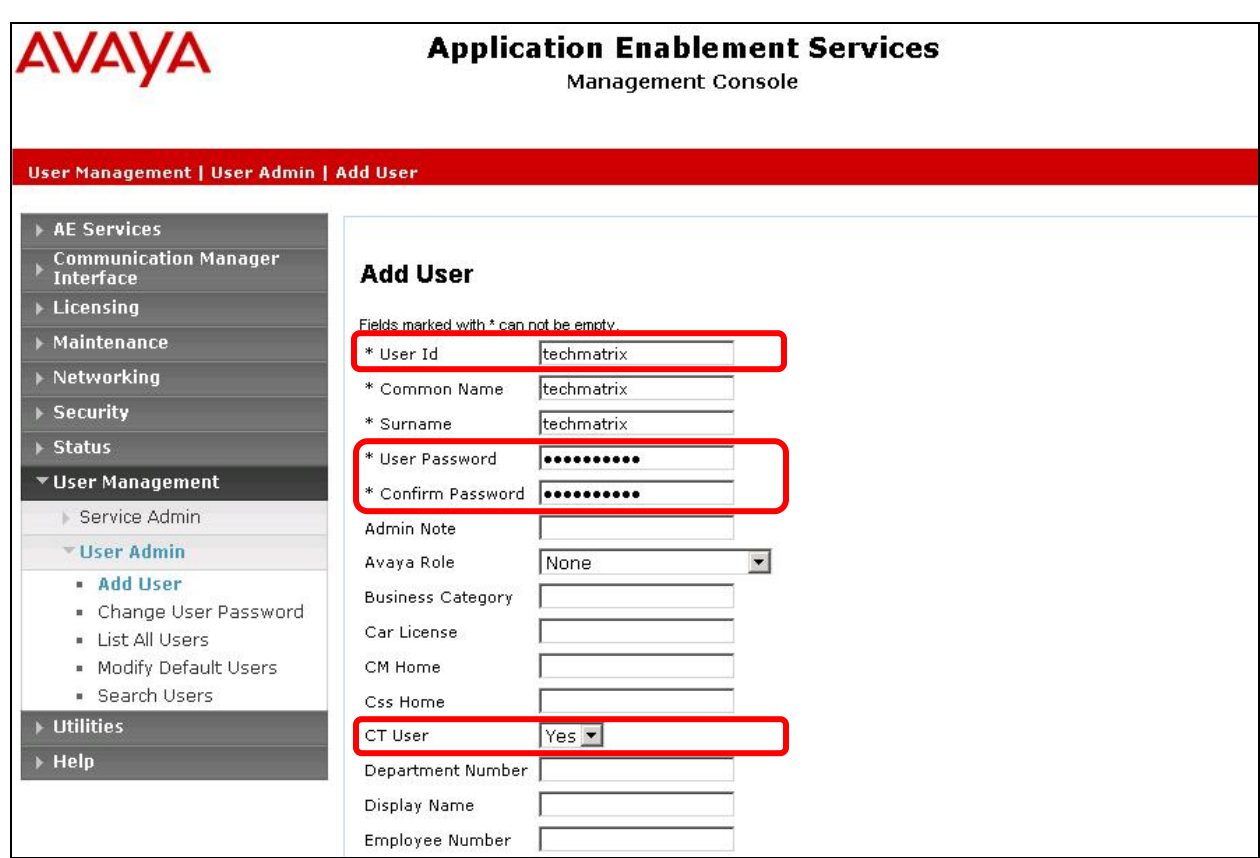

### <span id="page-13-0"></span>**6.3. Administer Local IP**

画面左のペインから "Networking" > "AE Service IP (Local IP)"を選択します。当検 ……<br>証試験では、AES は eth0 のみの利用としており、その IP アドレスは 192.168.0.190 です。 以下に今回の設定例を示します。

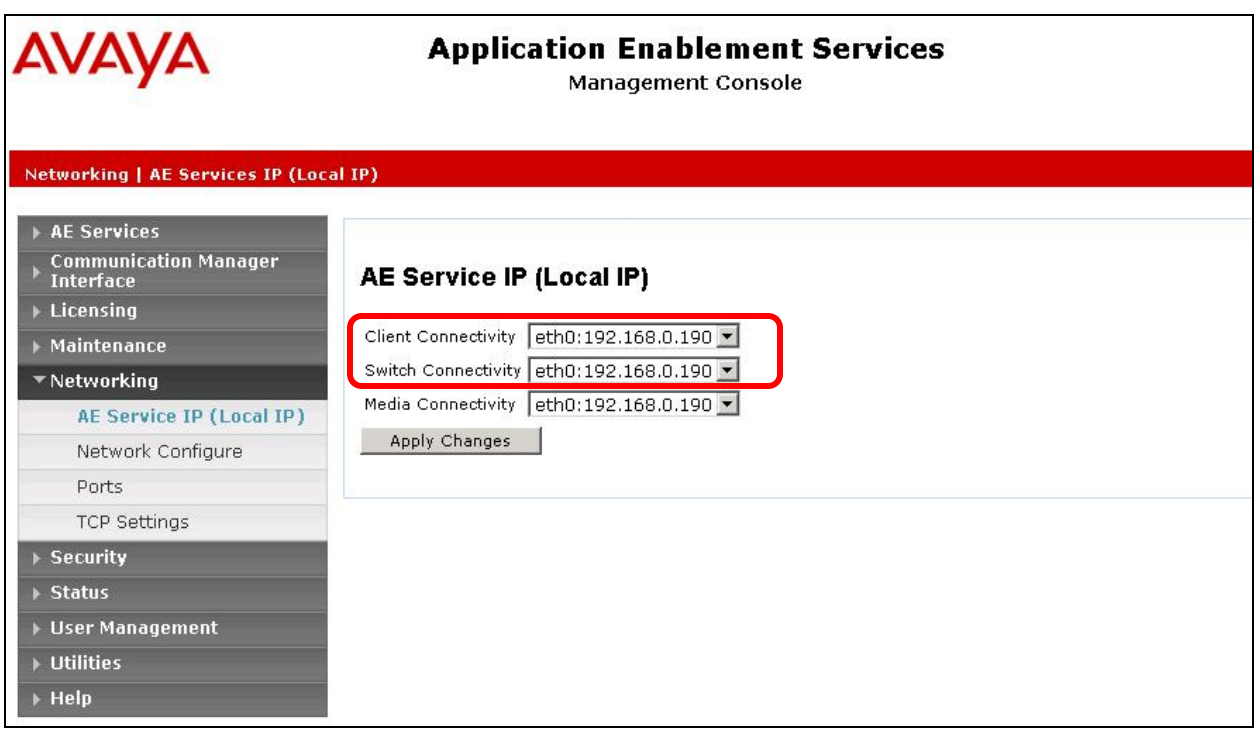

## <span id="page-14-0"></span>**6.4. Administer Switch Connection**

画面左のペインから "Communication manager Interface" > "Switch Connections"を選 択します。

Switch Connection の名前を入力し、"Add Connection"をクリックします。ここでは Switch Connection 名は"nyokocm"としています。

以下に今回の設定例を示します。

- Switch Password: セクション 5.2.の設定に従う (change ip-services の P.4)
- Confirm Switch Password: 同じくセクション 5.2.の設定に従う
- SSL: チェック
- Processor Ethernet: チェック

また、"Edit CLAN/PE IPs"をクリックして以下の項目を設定します。

**● Add/Edit Name or IP: Communication Manager の PE の IP アドレス(ここでは** 192.168.0.172)

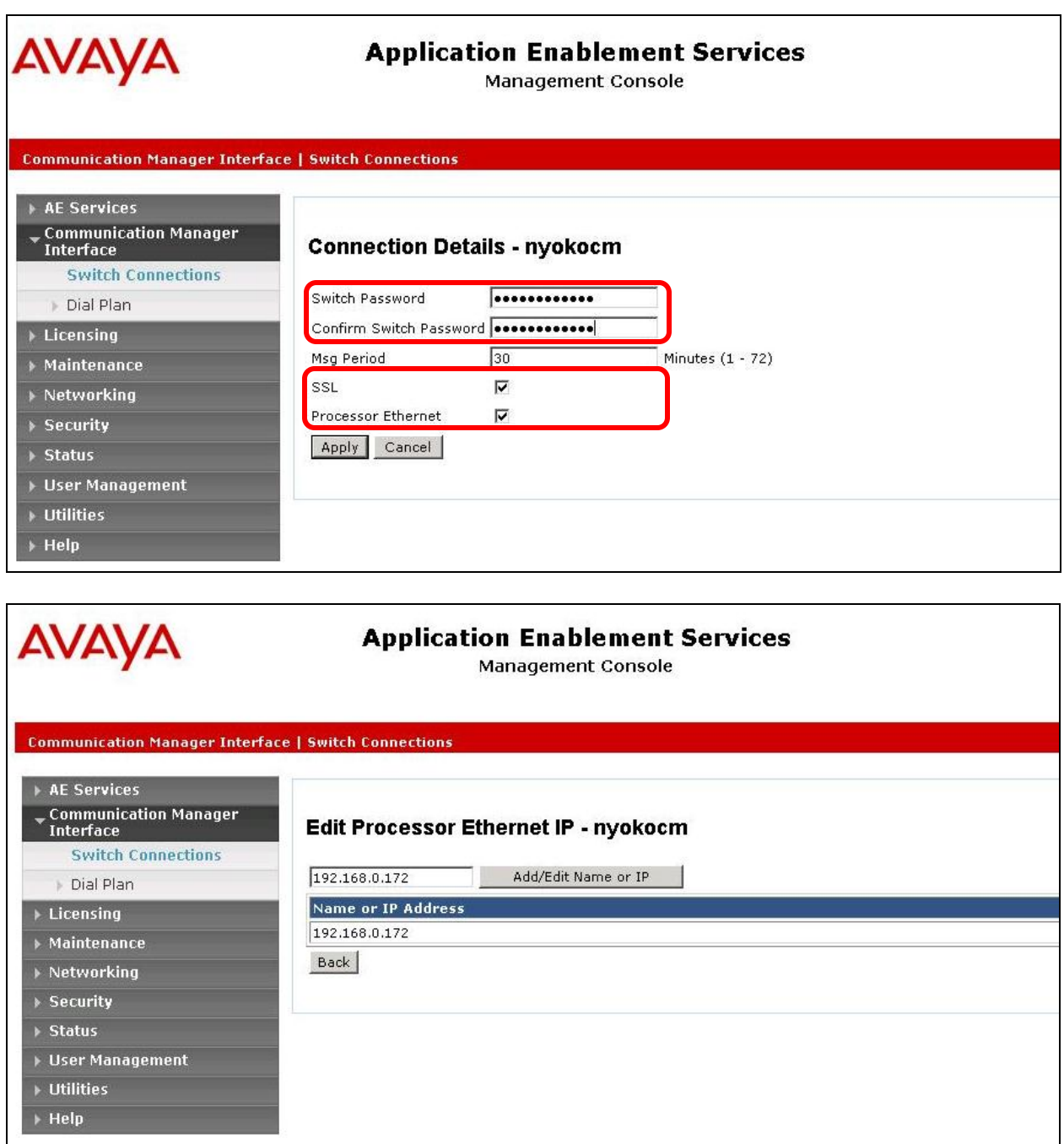

## <span id="page-15-0"></span>**6.5. Administer TSAPI Link**

"AE Services" > "TSAPI" > "TSAPI Links" > "Add Link" をクリックします。 ここで設定する"Switch CTI Link Number は、5.3.で設定した CTI Link 番号を指定します。 また、StationLink は ASL (Application Specific Licensing)機能が前提であるため、暗号化 の Link を使います。ここでは Security を"both"としておきます。 以下に TSAPI Link の設定例を示します。

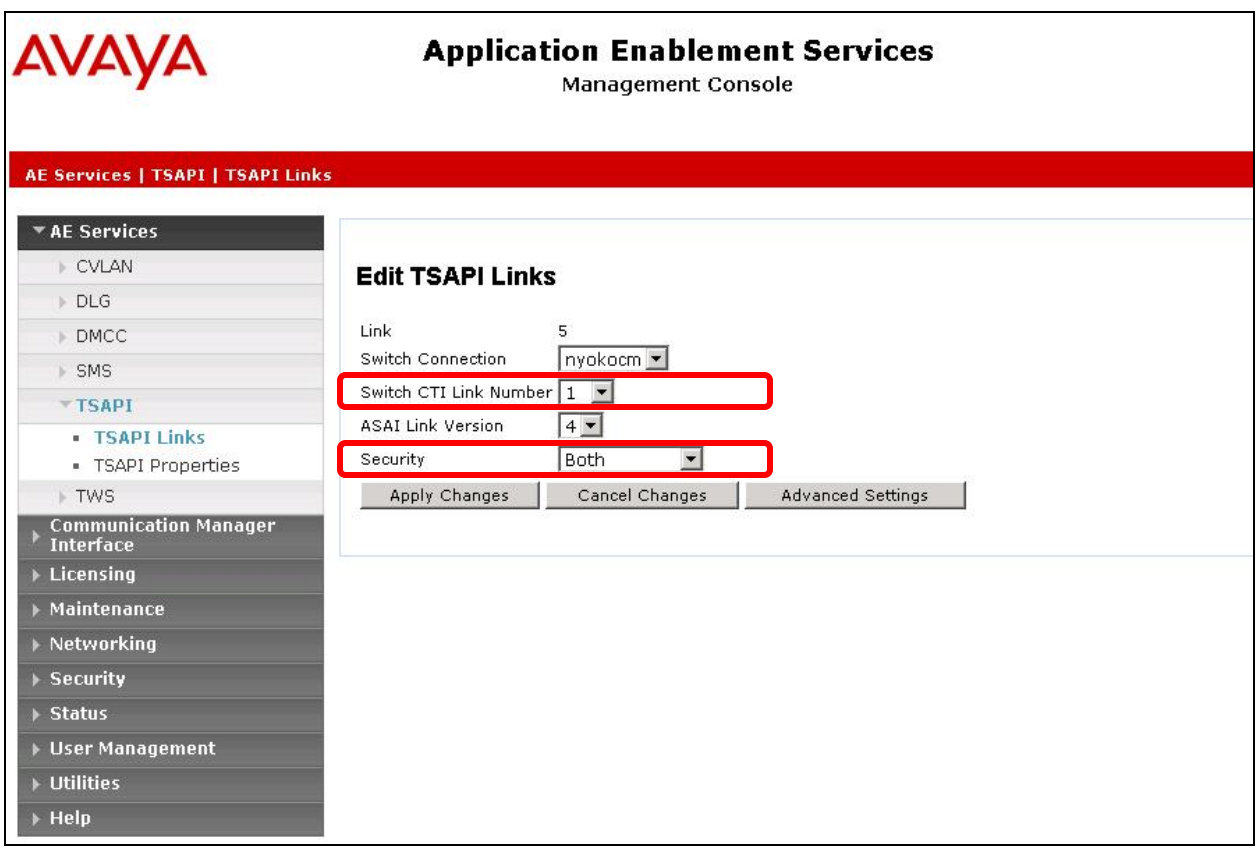

## <span id="page-16-0"></span>**6.6. Verify Tlink Name**

"Security" > "Security Database" > "Tlinks" を選択します。 この画面にこの AES で利用可能な Tlink 名が一覧されます。StationLink で設定する Tlink は暗号化の AVAYA#NYOKOCM#CSTA-S#HANAAES です。 Tlink Name は AES サーバで Switch Connection が新たに登録された際に自動的に生成さ れます。この Tlink Name が StationLink の設定(CSI\_SoftPhone\_System.ini ファイルへの設 定)と関連する事に注意して下さい。 C AVAYA#NYOKOCM#CSTA#HANAAES C AVAYA#NYOKOCM#CSTA-S#HANAAES

# <span id="page-16-1"></span>**7. Configure StationLink**

ここでは StationLink の設定例を示します。StationLink は TSAPI アプリケーションです。 StationLink Connector という API を経由して、TechMatrix FastHelp と連携します。

- tslib.ini の設定
- CSI SoftPhone System.ini の設定

#### <span id="page-17-0"></span>**7.1. Edit TSLIB.INI file**

TSAPI Client がアクセスする先の AES の IP アドレスとポート番号を[Telephony Servers] セクションで指定します。AES の IP アドレスは 192.168.0.190 であり、TSAPI Service Port は"450(デフォルト)"です。 以下に設定例を示します。

[Telephony Servers] 192.168.0.190=450

### <span id="page-17-1"></span>**7.2. Edit CSI\_SoftPhone\_System.ini file**

StationLink が TSAPI クライアントとして AES にログインするときの TLINK および User/Password を[TSAPI]セクションで設定します。PrimaryName は 6.6.で確認した Tlink 名を指定し、PrimaryUserID, PrimaryPassWord は 6.2.で設定した ID/Pass を指定します。 以下に設定例を示します(PasswordはCSI SoftPhone System.ini ではそのまま表示される ことになりますが、当資料では"\*\*\*\*\*\*"と表現することとします)。

[TSAPI]

PrimaryName=AVAYA#NYOKOCM#CSTA-S#HANAAES PrimaryUserID=techmatrix PrimaryPassWord=\*\*\*\*\*\*\*\*\*\*\*

## <span id="page-17-2"></span>**8. Verification Steps**

## <span id="page-17-3"></span>**8.1. Avaya Aura® Communication Manager**

CTI Link のステータス確認

SAT の "status aesvcs cti-link" コマンドを使用して CTI Link のステータスを確認しま す。Service State が"established"になっている必要があります。

status aesvcs cti-link

AE SERVICES CTI LINK STATUS

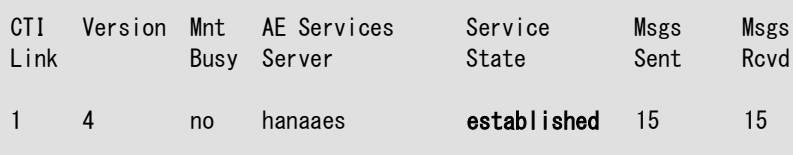

## <span id="page-17-4"></span>**8.2. Avaya Aura® Application Enablement Services**

"Status" > "Status and Control" > "TSAPI Service Summary" で該当 Tlink の "Status" が "Talking" になっている事を確認します。

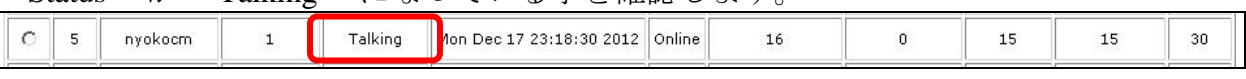

#### <span id="page-18-0"></span>**8.3. Techmatrix FastHelp**

● エージェントログインに失敗は以下のポップアップウインドウで確認します。

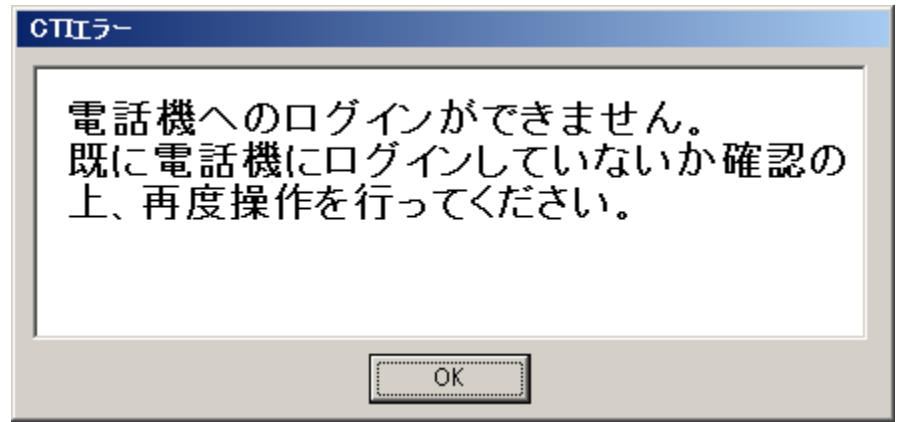

エージェントログイン成功は、以下のコール管理初期画面表示で確認します。

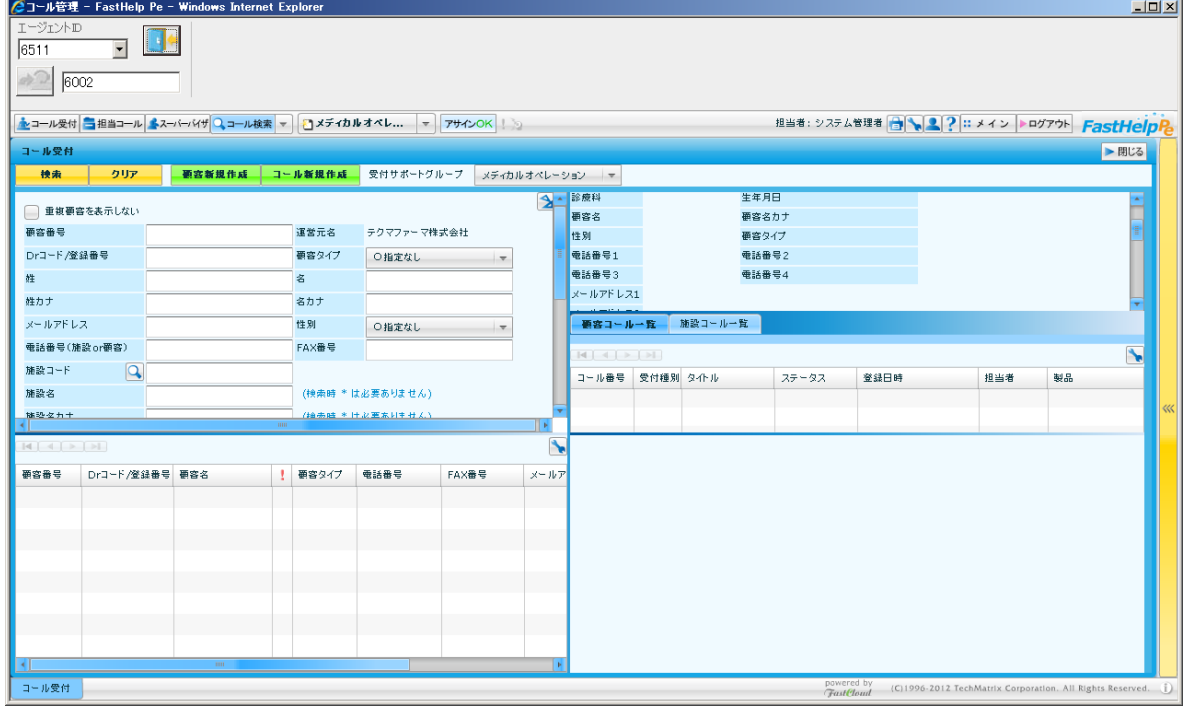

● 外線への MakeCall 確認は、以下のポップアップウインドウの表示と正常発信で確 認します。電話番号表示欄に、かけたい宛先の番号が入っている事。

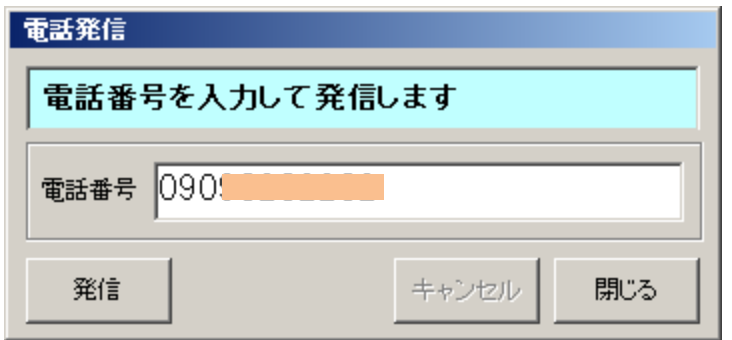

● 内線への MakeCall 確認は、以下の画面と正常発信で確認します。FastHelp からの内 線の MakeCall は、StationLink の UI をそのまま使います。従って FastHelp からの操 作時に StationLink の発信画面が呼び出されることを確認する必要があります。

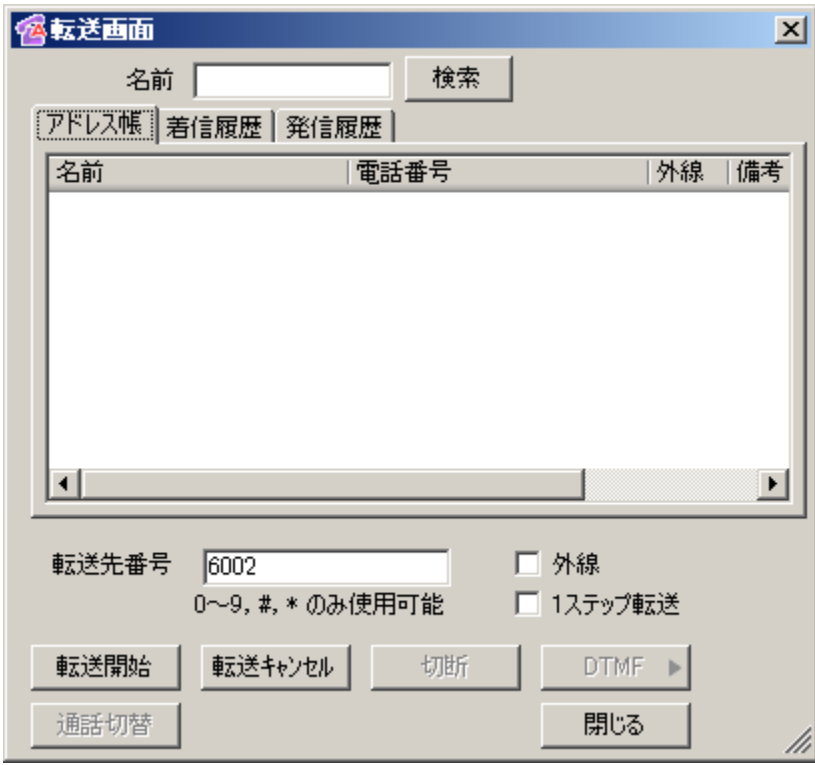

● 外線からの発番号付きの着信は以下のポップアップウインドウの表示と、顧客画面 表示で確認します。

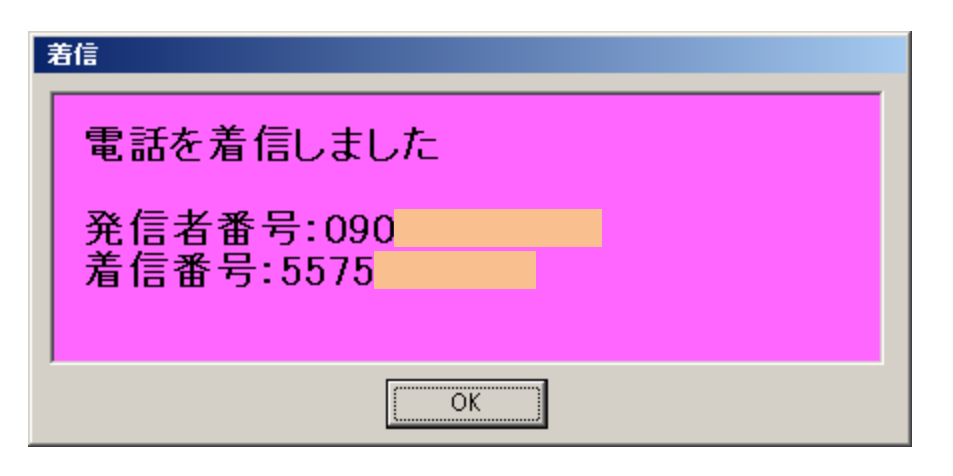

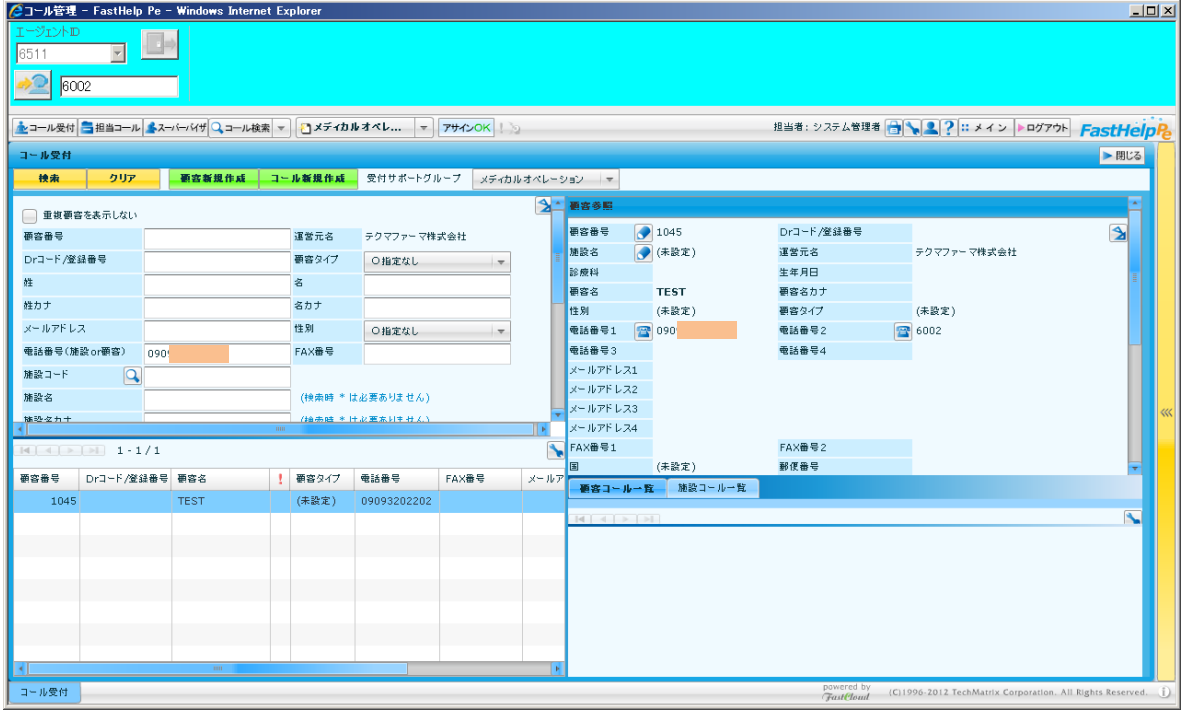

## <span id="page-20-0"></span>**9. Conclusion**

TechMatrix FastHelp は StationLink および StationLink Connector を利用することにより、 今回検証した項目において正当に動作しました。

このアプリケーションノートは TechMatrix FastHelp と Avaya Aura® Communication Manager 並び Avaya Aura® Application Enablement Services に相互接続した場合の構成例、 設定例を示すものであり、全てのバージョンにおける動作を保証するものではありませ  $h_n$ 

## <span id="page-20-1"></span>**10. Additional References**

下記のドキュメントは http://support.avaya.com からダウンロードが可能です。

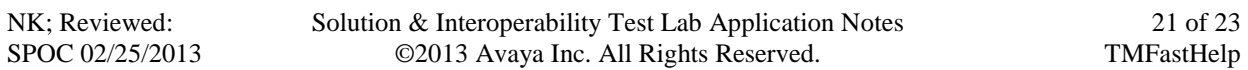

[1] Administering Avaya Aura® Communication Manager, Release 6.2, Doc ID 03-300509, December 2012.

[2] Avaya Aura® Application Enablement Services Administration and Maintenance Guide, Release 6.1, Issue 2, February 2011.

下記のドキュメントは http://partnerjp.avaya.com から入手可能です。

[3] StationLink Version 3 操作マニュアル, 2011 年 10 月

TechMatrix 社製品については、[http://www.techmatrix.co.jp](http://www.techmatrix.co.jp/) をご参照ください。

## <span id="page-21-0"></span>**11. Change History**

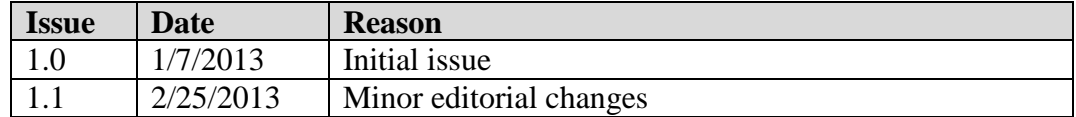

#### **©2013 Avaya Inc. All Rights Reserved.**

Avaya and the Avaya Logo are trademarks of Avaya Inc. All trademarks identified by ® and ® are registered trademarks or trademarks, respectively, of Avaya Inc. All other trademarks are the property of their respective owners. The information provided in these Application Notes is subject to change without notice. The configurations, technical data, and recommendations provided in these Application Notes are believed to be accurate and dependable, but are presented without express or implied warranty. Users are responsible for their application of any products specified in these Application Notes.

Please e-mail any questions or comments pertaining to these Application Notes along with the full title name and filename, located in the lower right corner, directly to the Avaya DevConnect Program at [devconnect@avaya.com.](mailto:devconnect@avaya.com)